# BV CAD でペン設定初期化方法

## <u>ペン設定初期化</u>

BV CAD の起動や終了に時間がかかる。通常の操作で動作が遅いなどの現象が出た場合に「ペン設定の初期化」を行 うと改善する場合があります。

#### ● 現在のペン設定の状態を確認

ペンコントロールパネルを表示し、現在の状況を確認し てみましょう。

「補助」-「ペンコントロールパネル」からペンコントロ ールパネルを表示します。

表示されたペンコントロールパネルです。 色の部分でスライドバーを下に移動してみます。

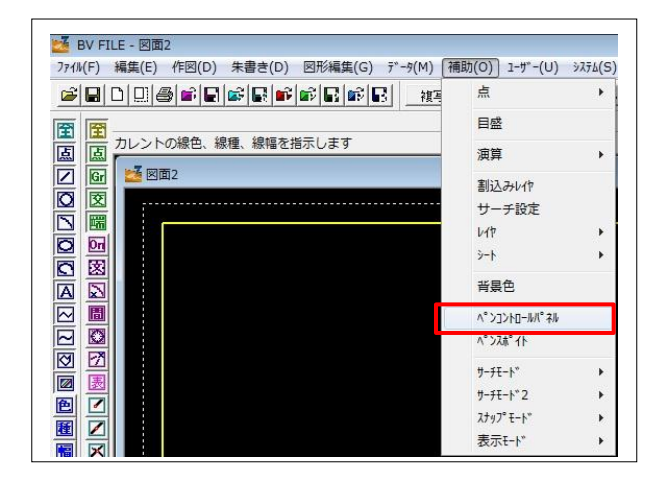

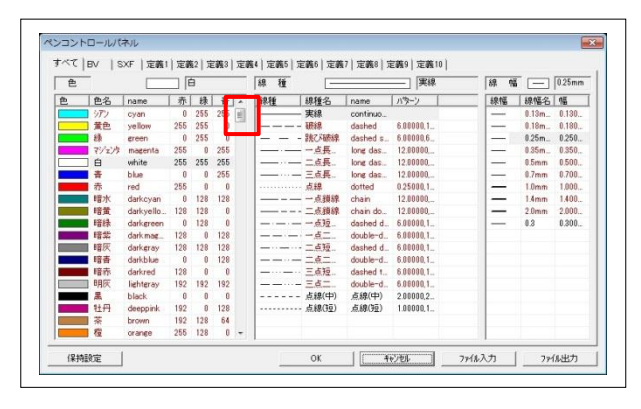

色名のところで文字がエンジ色と黒色の部分があること が確認できます。

エンジ色の部分・・・元々設定されている線色情報

黒色の部分・・・ユーザーが作成した線色情報もしくは、 読込む図面が元々設定されている色で足りない場合に自 動的に作成されたデータ。

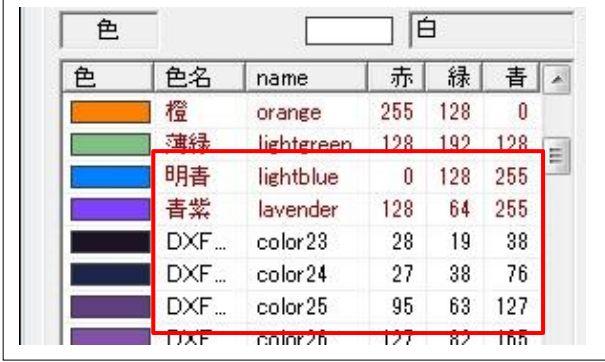

ペン設定初期化

#### ●一括削除方法

「未使用線種一括削除」を実行すると開いている図面 で未使用の線色を削除します。

※注意:自分で任意に作成したデータも削除されてし まいます。必要に応じてバックアップを取ってください

### ●初期設定でペン設定を初期化

BV CAD 起動時にペン設定を初期化することが可能になる 設定です。

「ツール」-「高速化設定」から起動します。

システム設定の高速化設定内にある「ペン設定を初 期化」にチェックを入れます。

この設定をすると次回起動時にペン設定を初期化 して起動します。

※注意:自分で任意に作成したデータも削除されてし まいます。必要に応じてバックアップを取ってください

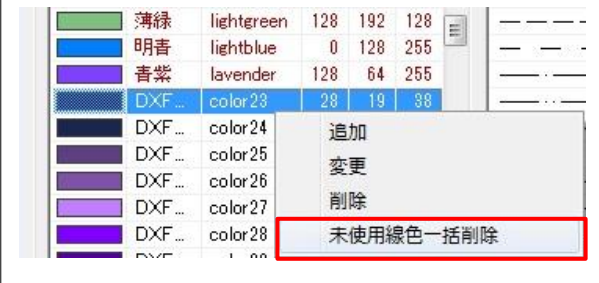

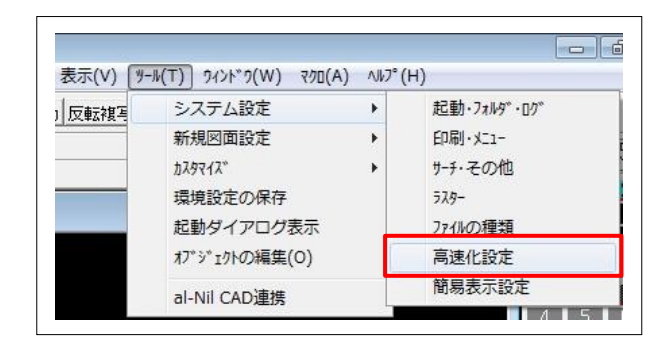

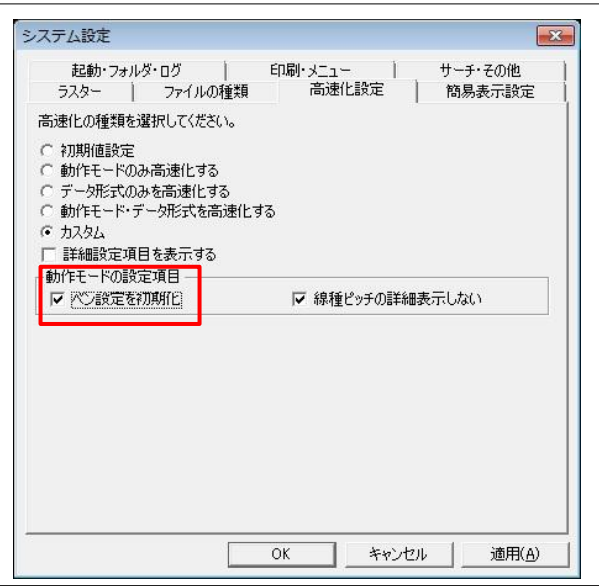